# CUAC용 평가판 라이센스를 생성하는 방법

## 목차

소개 사전 요구 사항 CUAC용 데모 또는 평가판 라이센스 생성 문제 해결 다음 단계 관련 정보

## 소개

이 문서에서는 Cisco CUAC(Unified Attendant Console) 운영자에 대한 기존 평가판 라이센스를 생 성하는 프로세스에 대해 설명합니다. Cisco Unified Attendant Console Standard 또는 Advanced에 대한 평가판 라이센스를 생성할 수 있습니다. 처음 응용 프로그램을 설치하면 CUAC에서 응용 프로 그램이 10일 동안 완전히 작동할 수 있습니다. 10일 후 평가판 라이센스 또는 영구 라이센스를 설치 할 수 있습니다. 평가판 라이선스는 60일 동안 유효하며 이 기간은 확장할 수 없습니다. 60일 표시 점에 도달하면 콘솔에 영구 라이센스를 설치해야 합니다.

# 사전 요구 사항

시작하기 전에 다음에 대한 정보가 있는지 확인합니다.

- Cisco Unified Attendant Console 표준 운영자 시스템에 설치된 CUAC 표준CUAC Standard 1. 클라이언트의 시스템/등록 코드입니다. 도움말으로 이동한 다음 Cisco Unified Attendant Console 표준 정보로 이동하여 등록 코드를 찾을 수 있습니다.표준 라이센스를 설치하는 경우 라이센스 활성화 코드(LAC)가 필요합니다.업그레이드 라이센스를 설치하는 경우 업그레이드 라이센스 활성화 코드(LAC)와 이전에 등록된 머신/등록 코드 또는 라이센스 활성화 코드 (LAC)가 필요합니다.
- 2. **Cisco Unified Attendant Console Advanced** Windows 서버에 설치된 CUAC AdvancedCUAC Advanced 서버 웹 사이트의 등록 코드입니다. 등록 코드는 도움말과 라이센싱으로 이동하여 찾을 수 있습니다.표준 라이센스를 설치하는 경우 라이센스 활성화 코드(LAC)가 필요합니다 .업그레이드 라이센스를 설치하는 경우 업그레이드 라이센스 활성화 코드(LAC)와 이전에 등 록한 등록 코드 또는 라이센스 활성화 코드(LAC)가 필요합니다.

### CUAC용 데모 또는 평가판 라이센스 생성

1단계:

[Cisco/OEM 사용자 웹 사이트로](http://www.cisco.com/go/ac) 이동 자격 증명으로 로그인합니다.

참고: 이 페이지는 Cisco.com 계정과 연결되어 있지 않으므로 아직 계정이 없는 경우 Register your details 버튼을 클릭하여 등록할 수 있습니다. 세부 정보를 입력한 후 등록을 클릭합니다.

#### 성공적인 등록을 확인하는 알림 메시지가 표시됩니다. 지정한 주소로 비밀번호가 포함된 이메 일이 전송됩니다. 이메일을 수신하면 로그인하고 페이지를 사용할 수 있습니다.

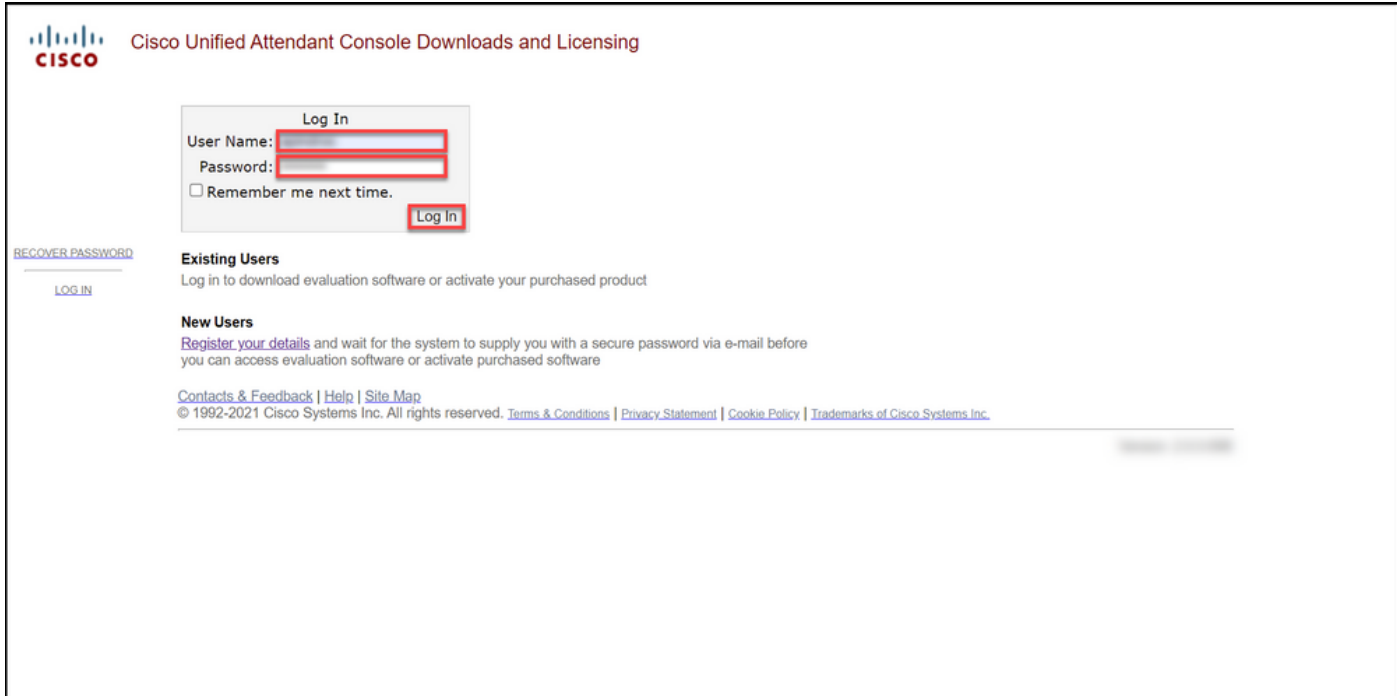

### 2단계:

 $\mathbb{L}$ 

Activate Evaluation Software를 클릭합니다.

### 단계 결과: 시스템에 60일 평가 라이센스 페이지가 표시됩니다.

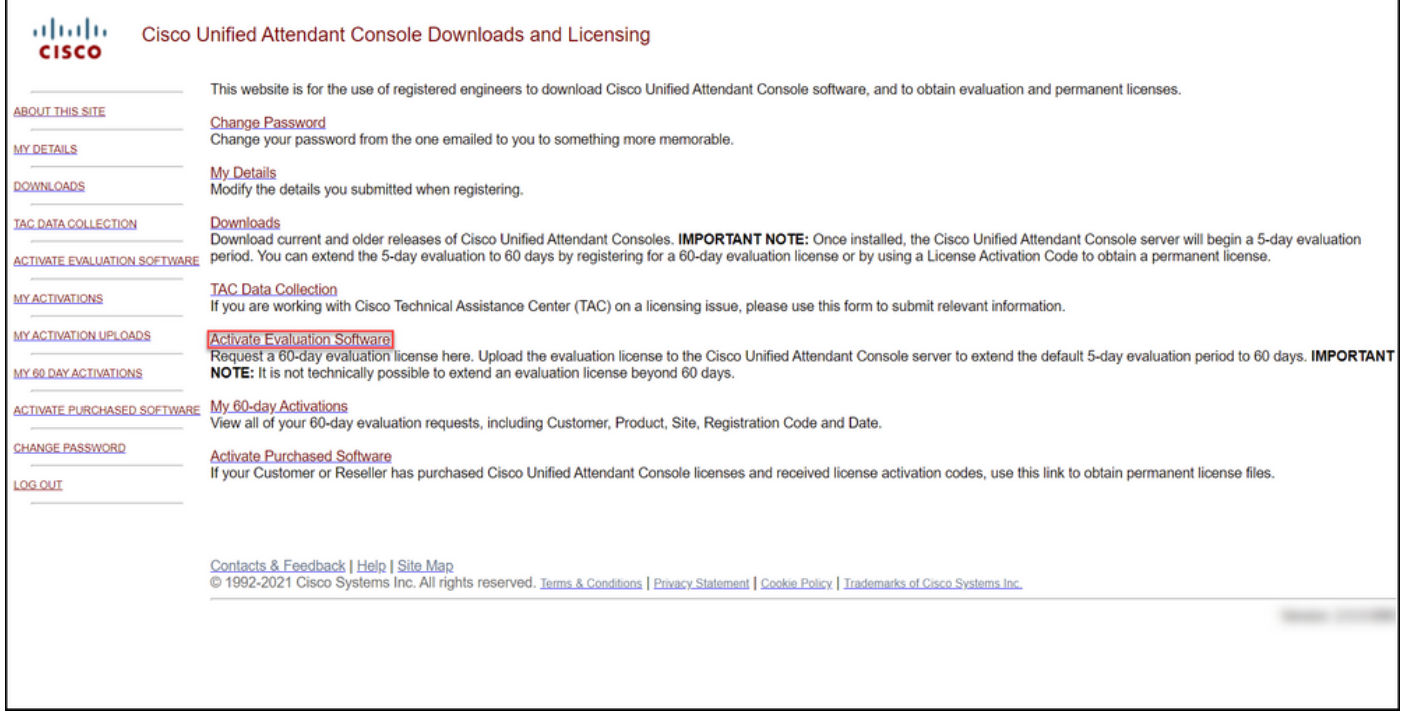

### 3단계:

### 60일 평가판 라이센스 페이지에서

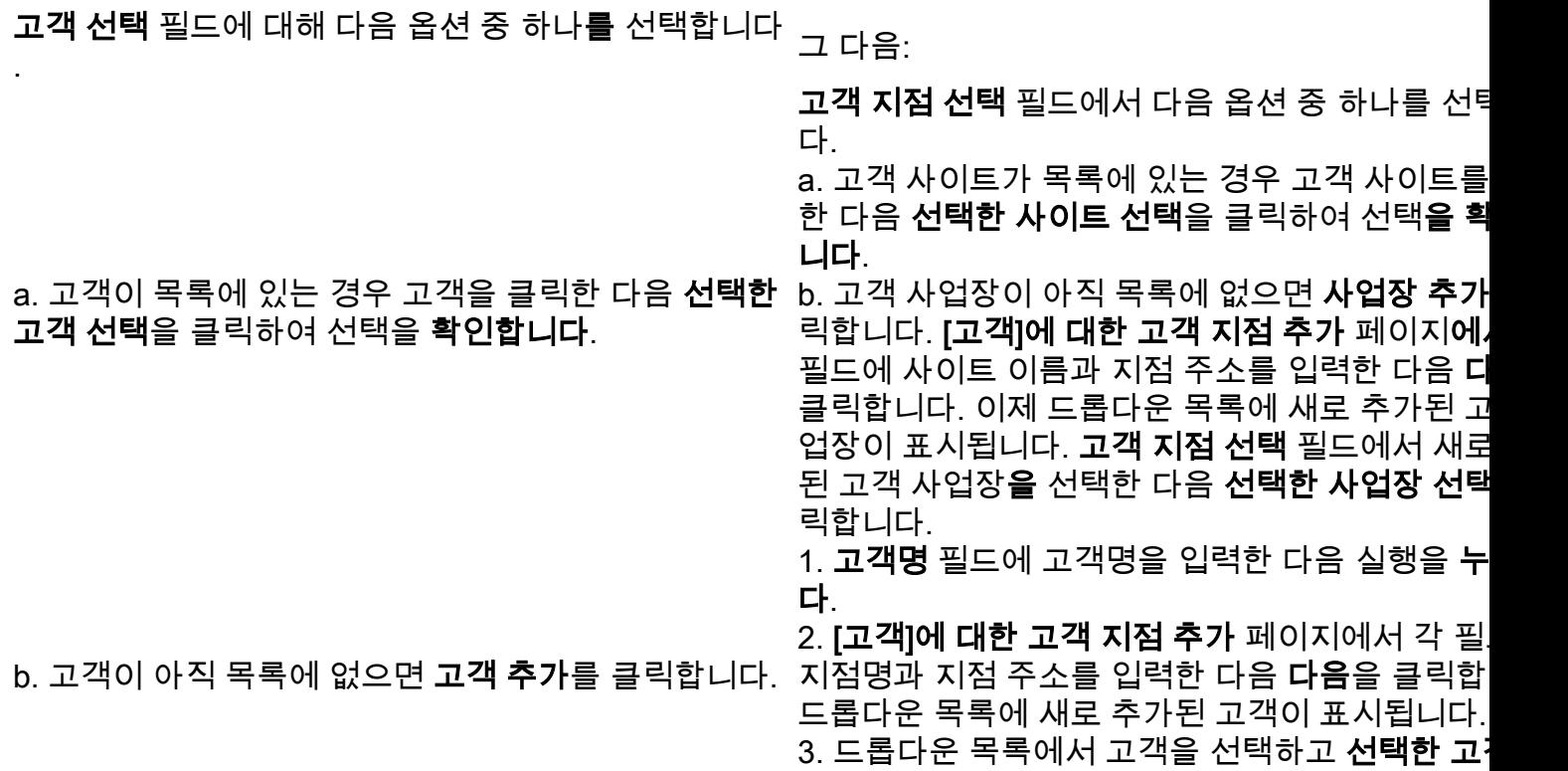

택을 클릭하여 선택을 확인합니다.

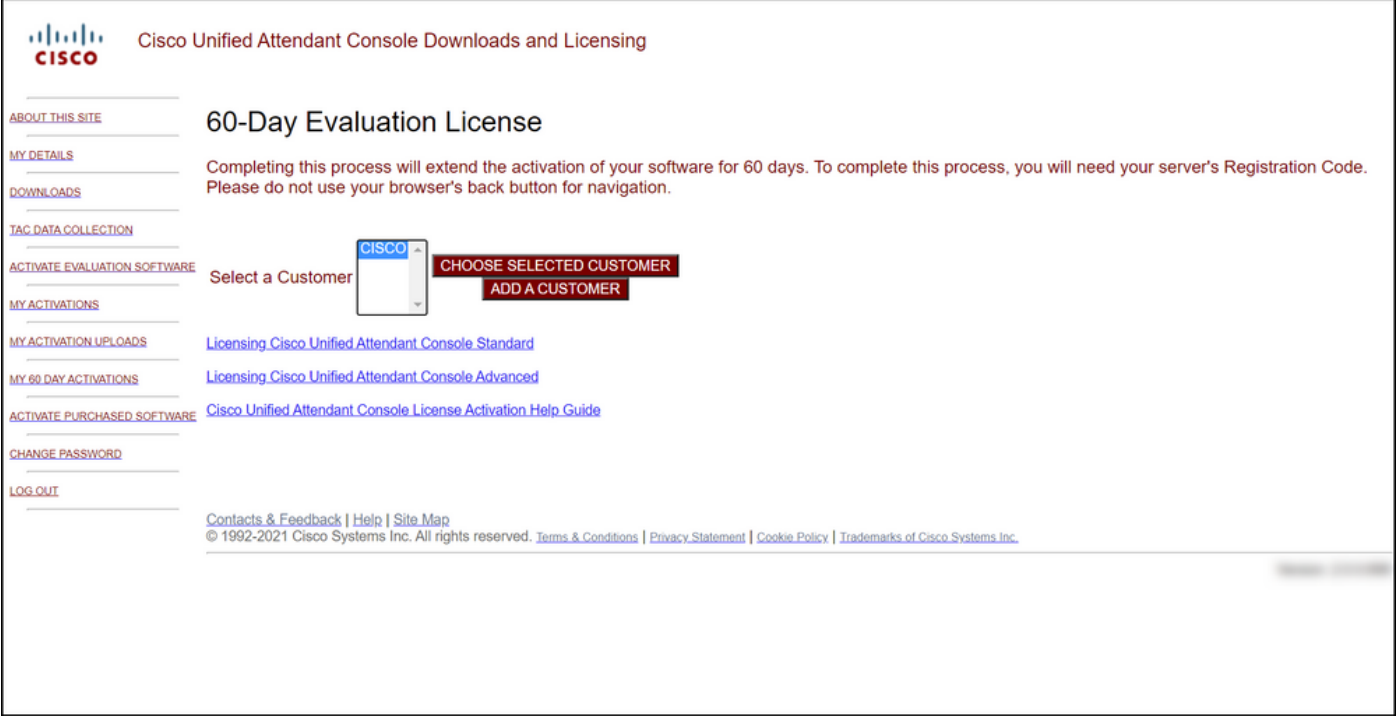

 $\mathsf{l}$ 

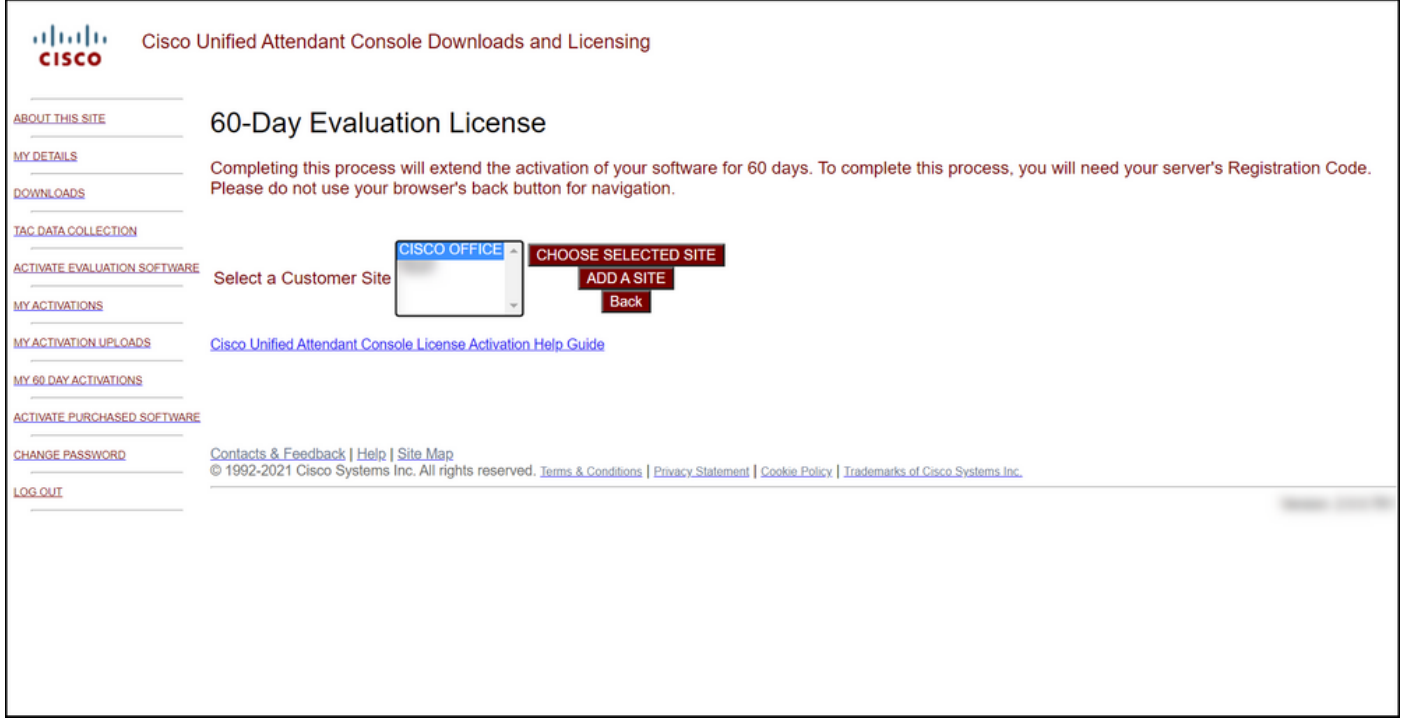

### 4단계:

버전 선택 드롭다운 목록에서 버전 10.x 또는 11.x를 선택하고 제품 선택 드롭다운 목록에서 다음 옵션 중 하나를 선택합니다.

#### a. Cisco Unified Attendant Console Standard

#### b. Cisco Unified Attendant Console 고급

#### Next(다음)를 클릭합니다.

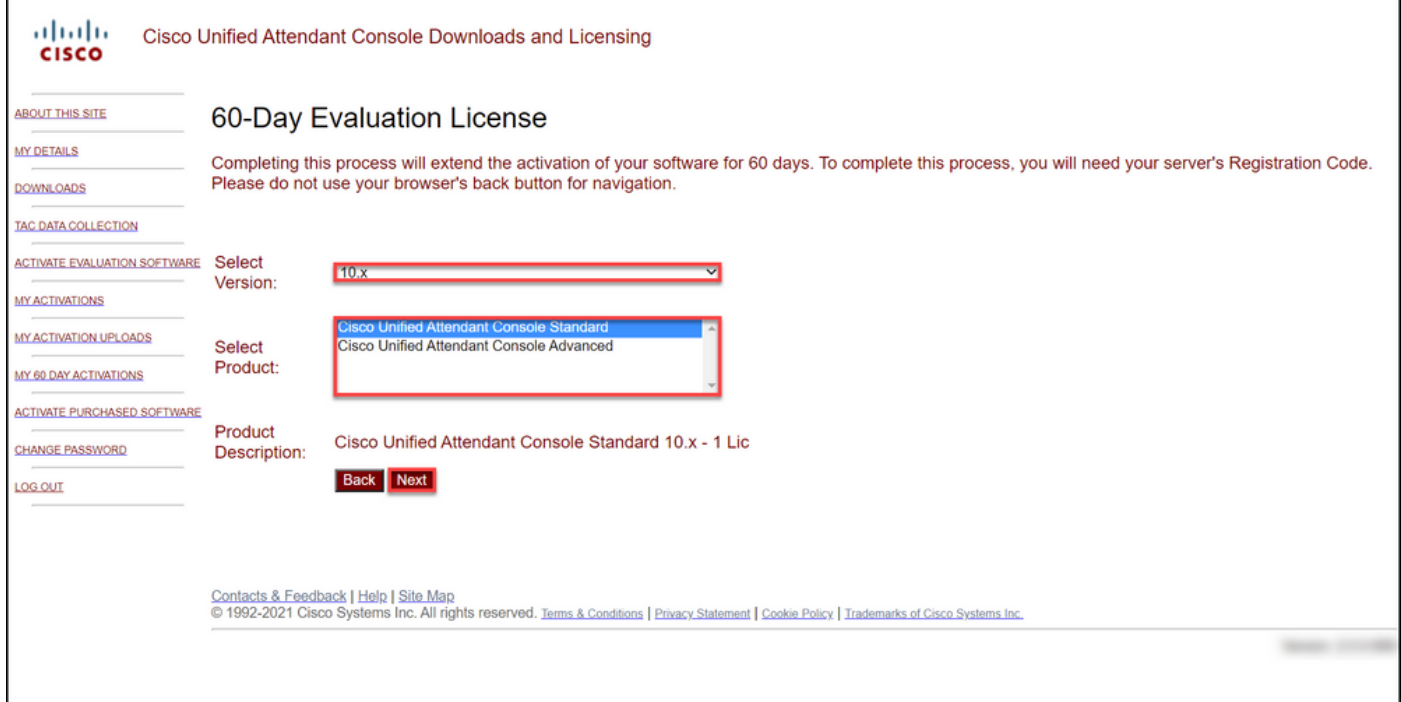

5단계:

Please enter Registration Codes(등록 코드 입력) 필드에 등록 코드를 입력합니다.

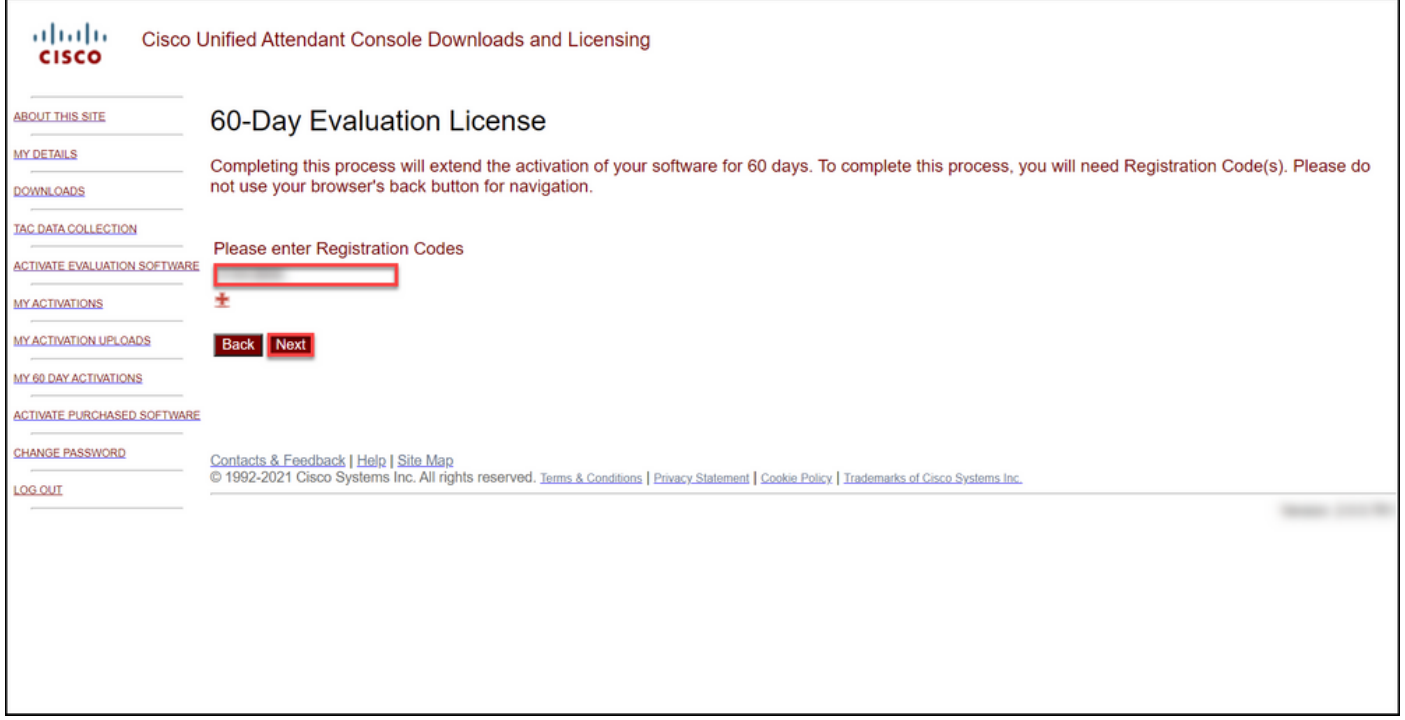

#### 6단계:

시스템은 60일 평가판 라이센스를 생성할 등록 코드를 표시합니다. 그러면 시스템은 Cisco/OEM 사 용자 웹 사이트의 로그인과 연결된 이메일 주소로 라이센스 파일을 보냅니다. Additional email address(추가 이메일 주소) 필드에 라이센스 파일을 전송할 추가 이메일 주소를 입력할 수 있습니다 . Submit(제출)을 클릭합니다.

단계 결과: 라이센스 활성화 코드가 생성되어 이메일로 전송되었음을 확인하는 알림 메시지가 표시 됩니다.

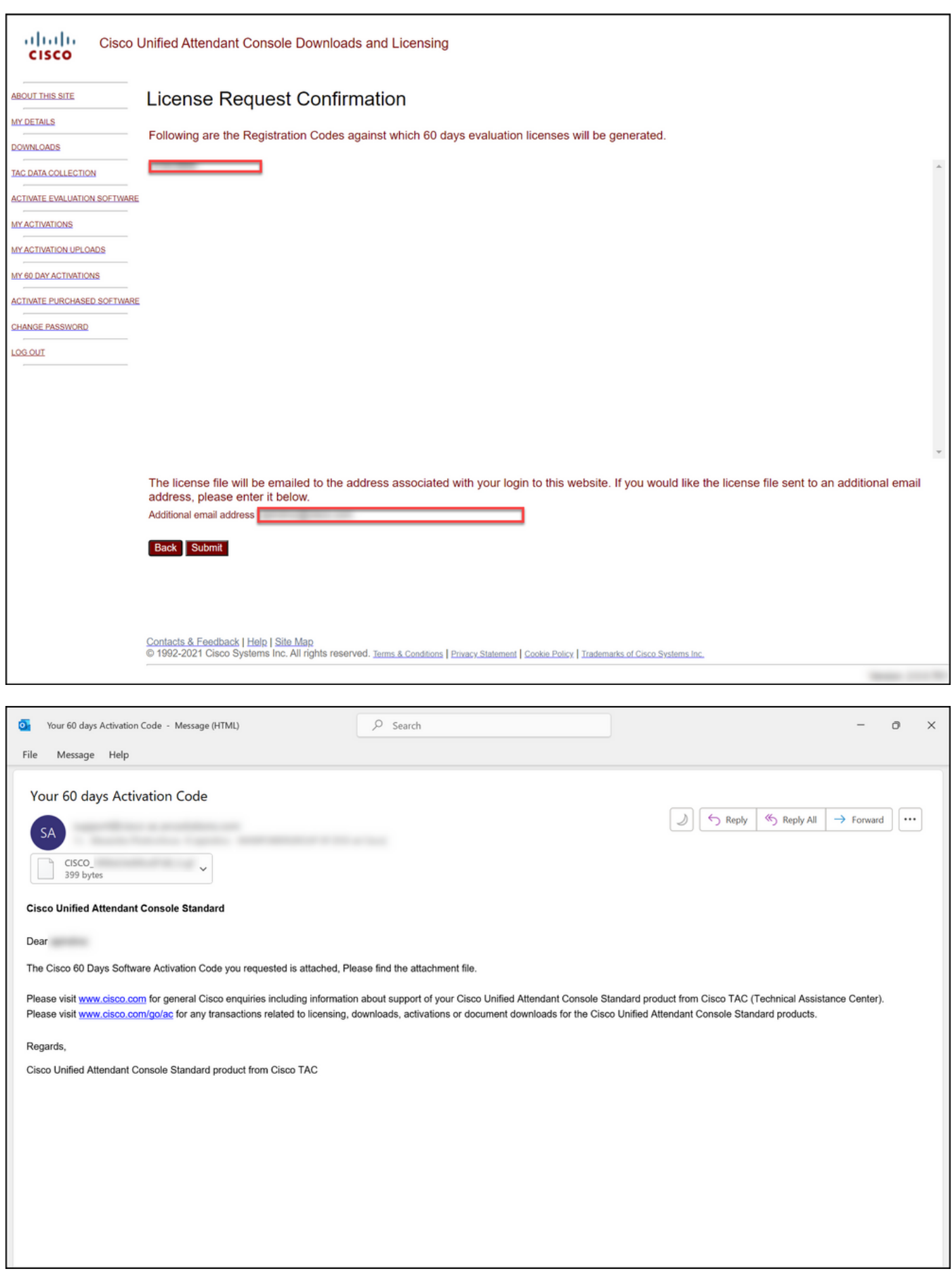

그림 1 - 소프트웨어 활성화 코드가 포함된 이메일의 예.

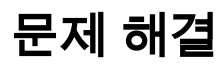

데모 또는 평가판 라이센스 생성과 관련된 문제가 발생하면 [SCM\(Support Case Manager\)에서 케](https://mycase.cloudapps.cisco.com/case) [이스를](https://mycase.cloudapps.cisco.com/case) 여십시오..

# 다음 단계

라이센스 키 파일을 받은 후 라이센스 설치 및 지침은 제품 구성 가이드를 참조하십시오.

# 관련 정보

[ISE\(Identity Services Engine\)용 데모 또는 평가판 라이센스를 생성하는 방법](https://www.cisco.com/c/ko_kr/support/docs/licensing/cloud-systems-management/smart-care-service/lic217143-how-to-generate-a-demo-or-evaluation-lic.html)

[Cisco Unified Communications 및 Cisco Emergency Responder용 데모 또는 평가판 라이센스를 생](https://www.cisco.com/c/ko_kr/support/docs/licensing/unified-communications/unified-communications-manager-callmanager/lic217159-how-to-generate-a-demo-or-evaluation-lic.html) [성하는 방법](https://www.cisco.com/c/ko_kr/support/docs/licensing/unified-communications/unified-communications-manager-callmanager/lic217159-how-to-generate-a-demo-or-evaluation-lic.html) [SEG\(IronPort\)용 데모 또는 평가판 라이센스를 생성하는 방법](https://www.cisco.com/c/ko_kr/support/docs/licensing/security/secure-email-gateway/lic217667-how-to-generate-a-demo-or-evaluation-lic.html)